## 2019 级学生网上交费流程

1.学号查询

输入网址[http://jwpt.hdjxjy.cn](http://jwpt.hdjxjy.cn/),登录中国海洋大学继续教育学院教务平台首页(此 页面不要关闭,查询到学号后登录),如图 1 所示:

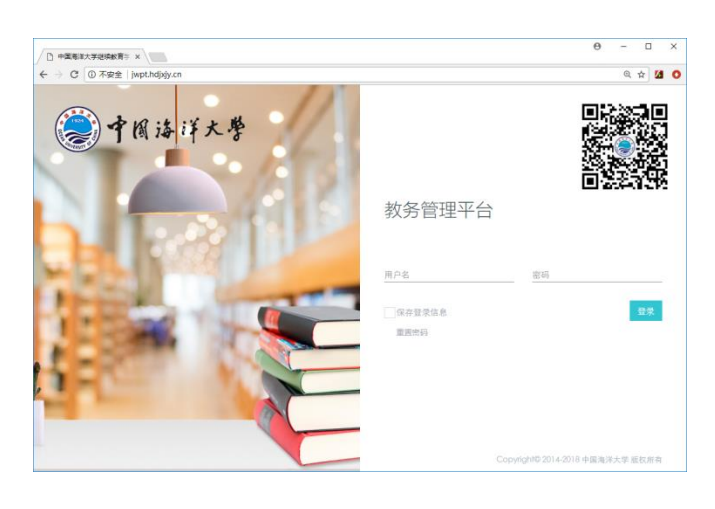

图 1

使用微信扫描教务管理平台右上角的二维码,关注学院微信公众号,在公众号菜 单中找到"招生"-"学号查询",出现查询页面,输入个人身份证号,姓名登录,查 到学生本人学号, 如图 2、3、4 所示:

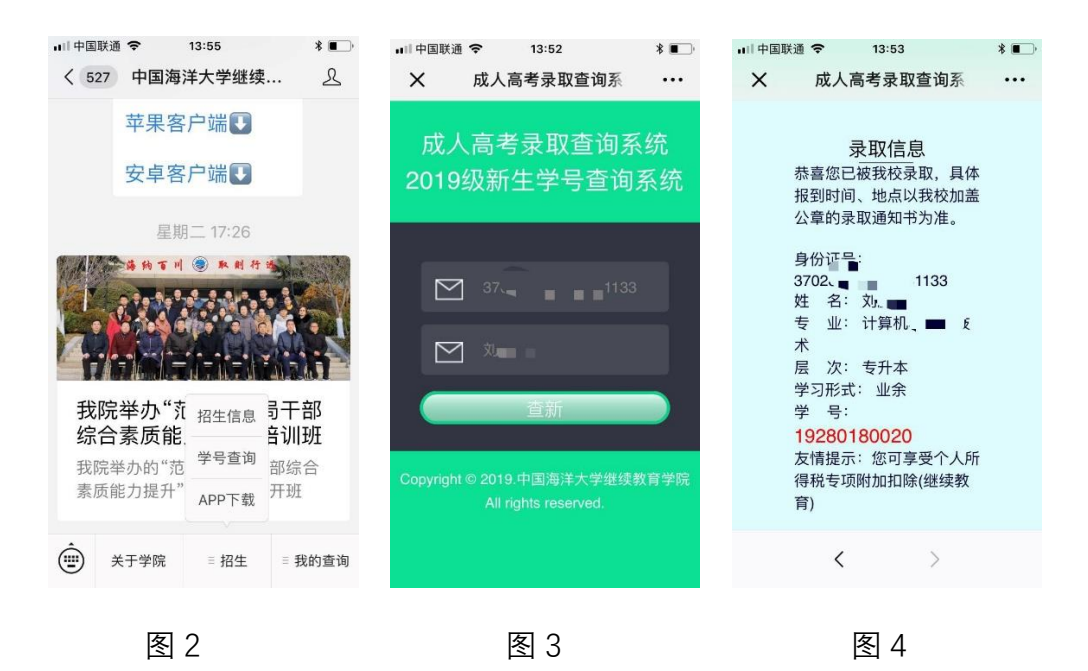

2.登录教务系统

用查询到的的学号作为用户名、身份证号后六位作为密码登录步骤 1 中的教务管 理平台 (http://jwpt.hdjxjy.cn), 点击"收费管理"-"收费清单管理 (2019)", 如图 5 所示:

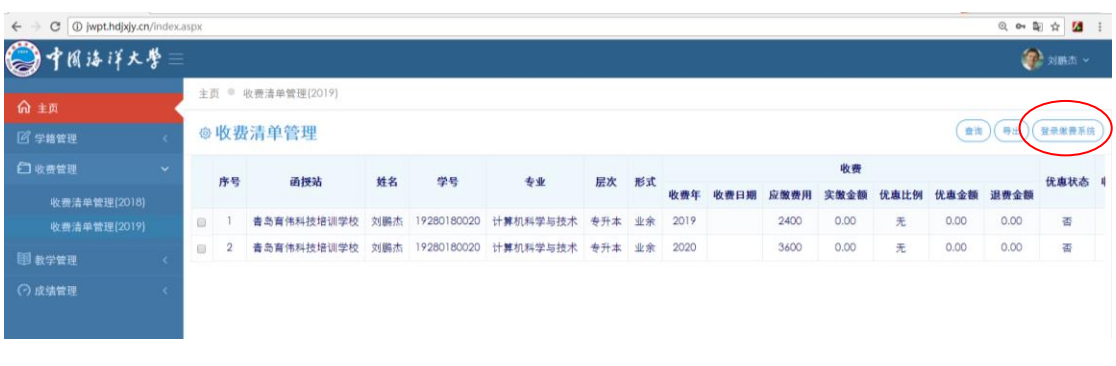

图 5

## 3.登录支付平台

继续点击上图(图 5)中右上角"登录缴费系统"的按钮,将在新窗口中打开支付 平台, 当前收费区间及收费项目已经默认选中, 如图 6 所示:

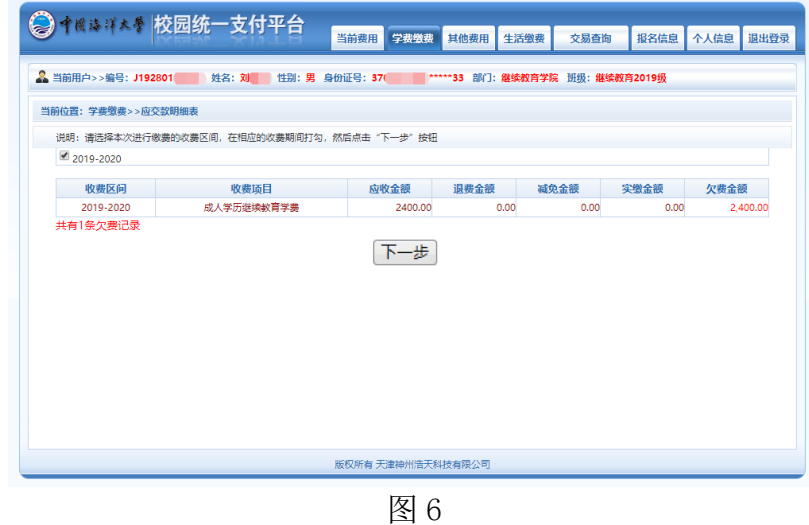

点击"下一步",如图 7 所示:

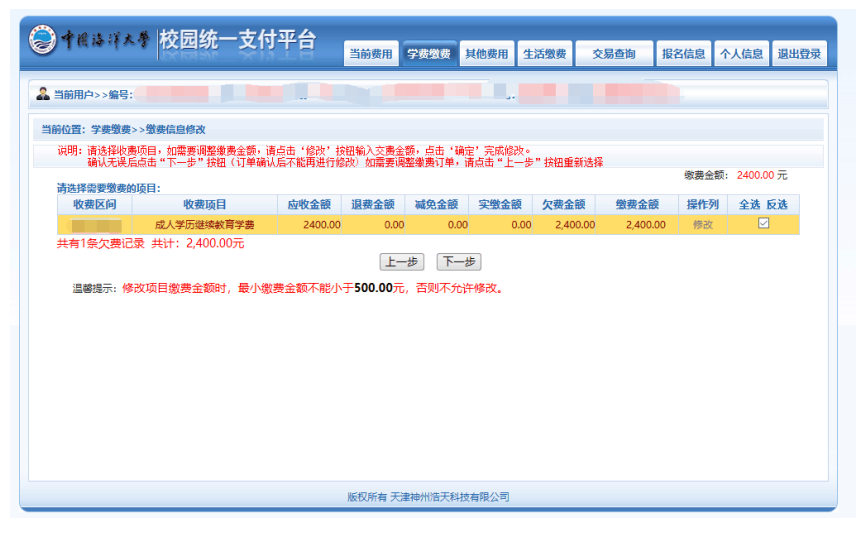

图 7

选中交费项目记录,点击"下一步"按钮,如图 8 所示

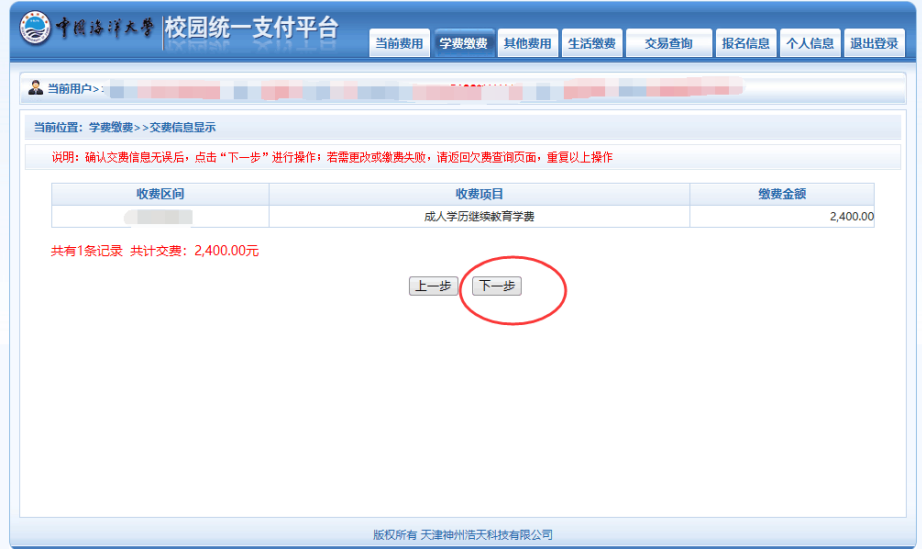

图 8

## 4.支付操作

点击图 8 中"下一步",进入支付操作,如图 9 所示:

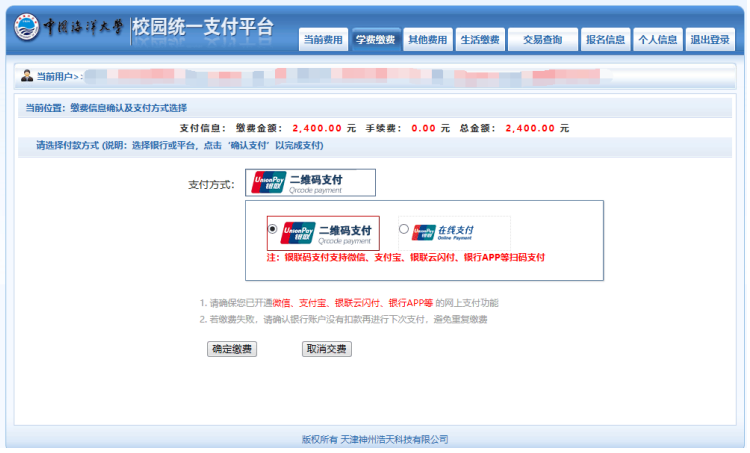

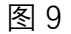

支付方式选择"二维码支付",进入二维码支付页面,打开手机微信、支付宝、 手机银行扫一扫,完成支付。

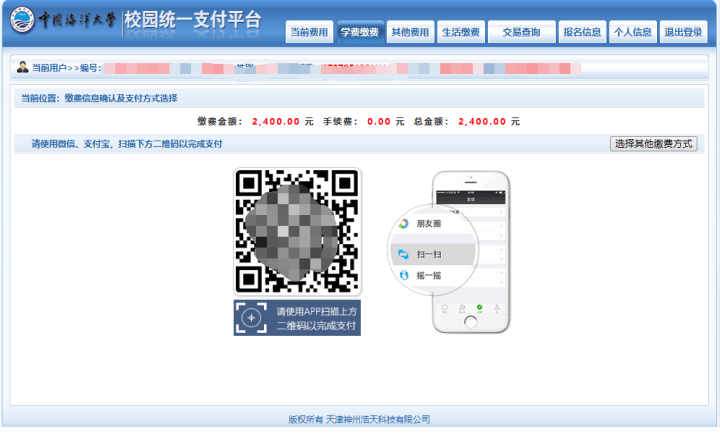

图 10

支付方式选择"在线支付" 图标,点击"确认支付"。可以通过网上银行进行支 付。进入"在线支付"页面,选择"银联卡支付"或者"网银支付"进行缴费。 如图 11 所示:

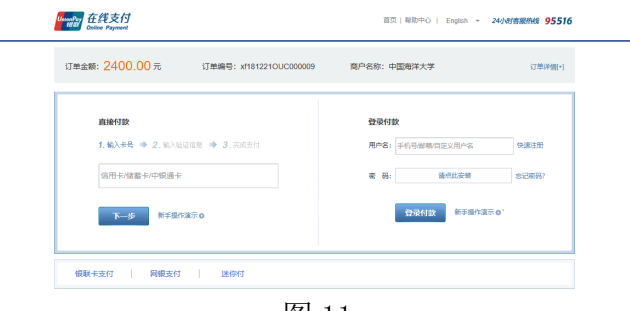

图 11

## 5.收费发票查看

在交易查询下拉菜单中,选择"已交费信息",出现"已缴费项目查询"列表,如图

12 所示:

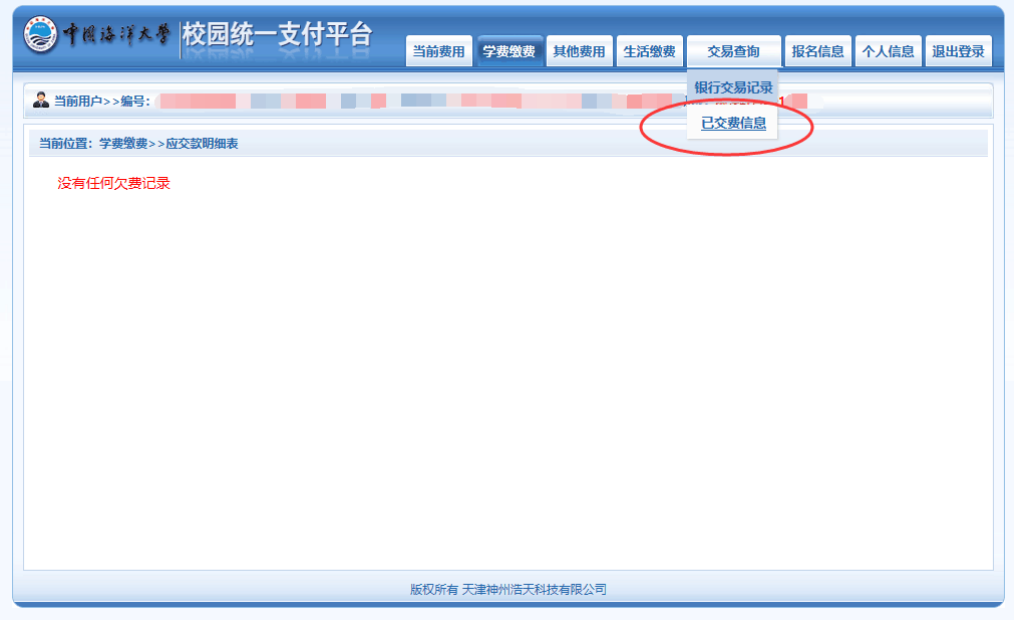

图 12

在"收费单查询"-"票据查询"中查看电子票据,如图 13 所示:

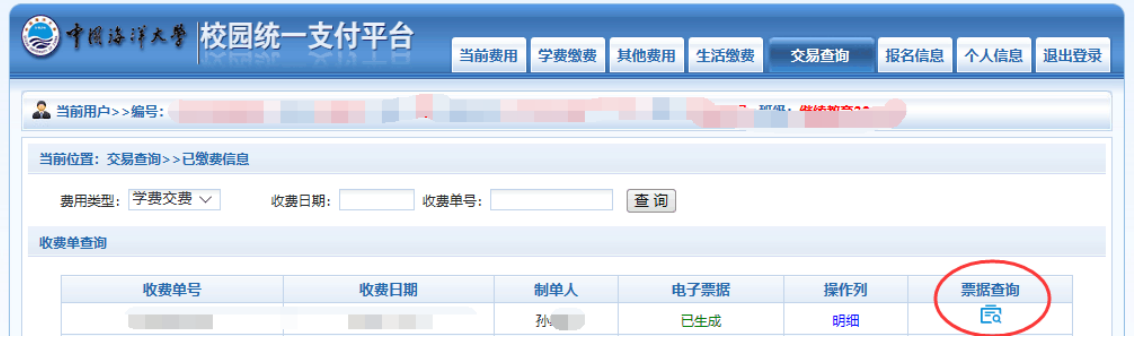

图 13